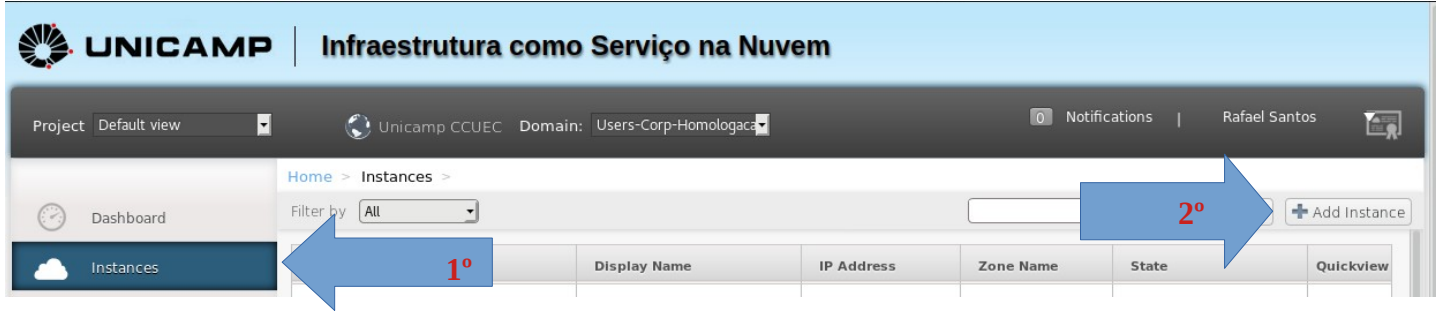

Na janela de adicionar instância de VM, as seleções que deve ser feitas estão mostradas abaixo para o caso da VM ser usado somente com a solução de impressão da Simpress.

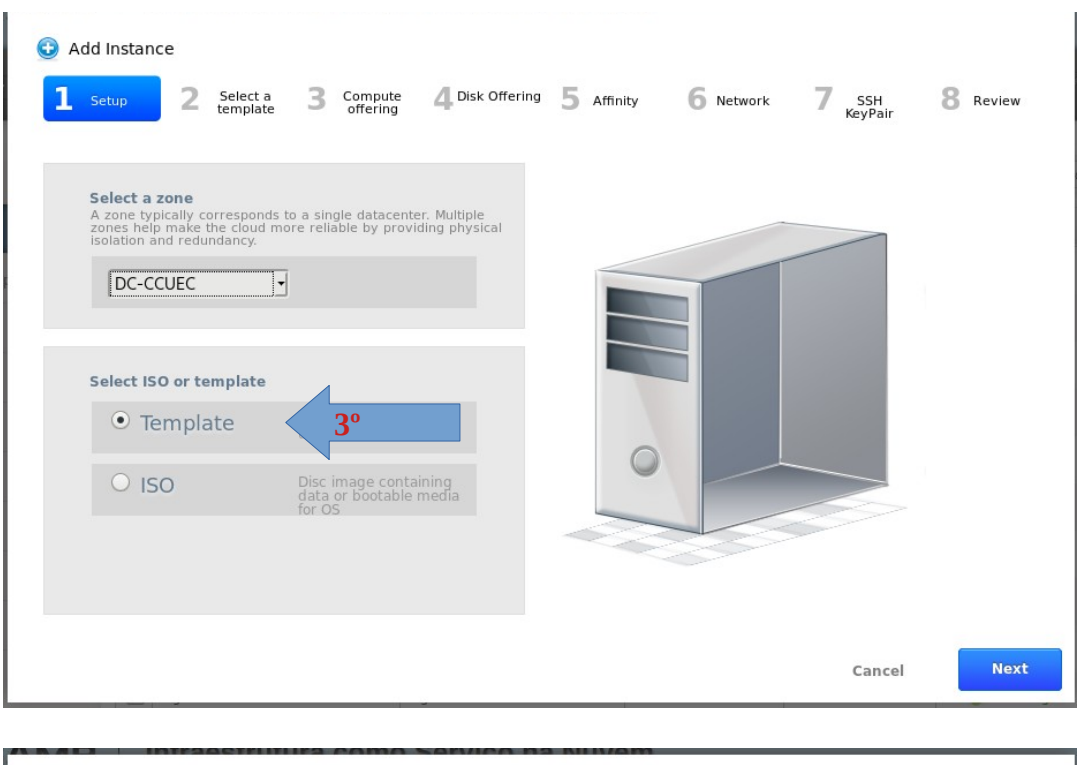

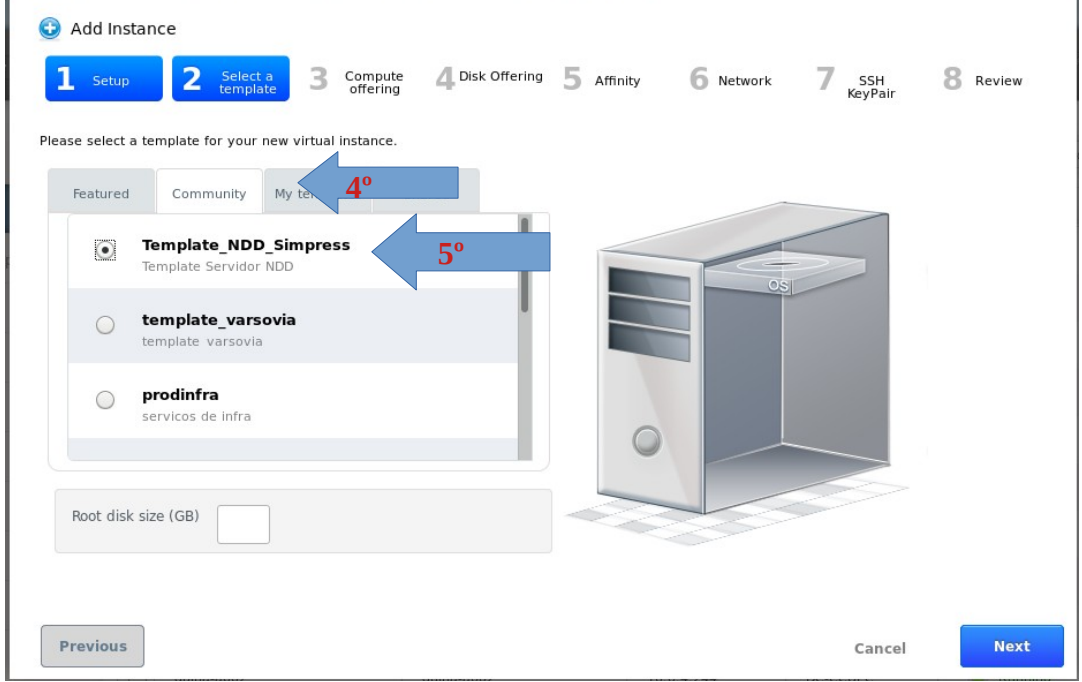

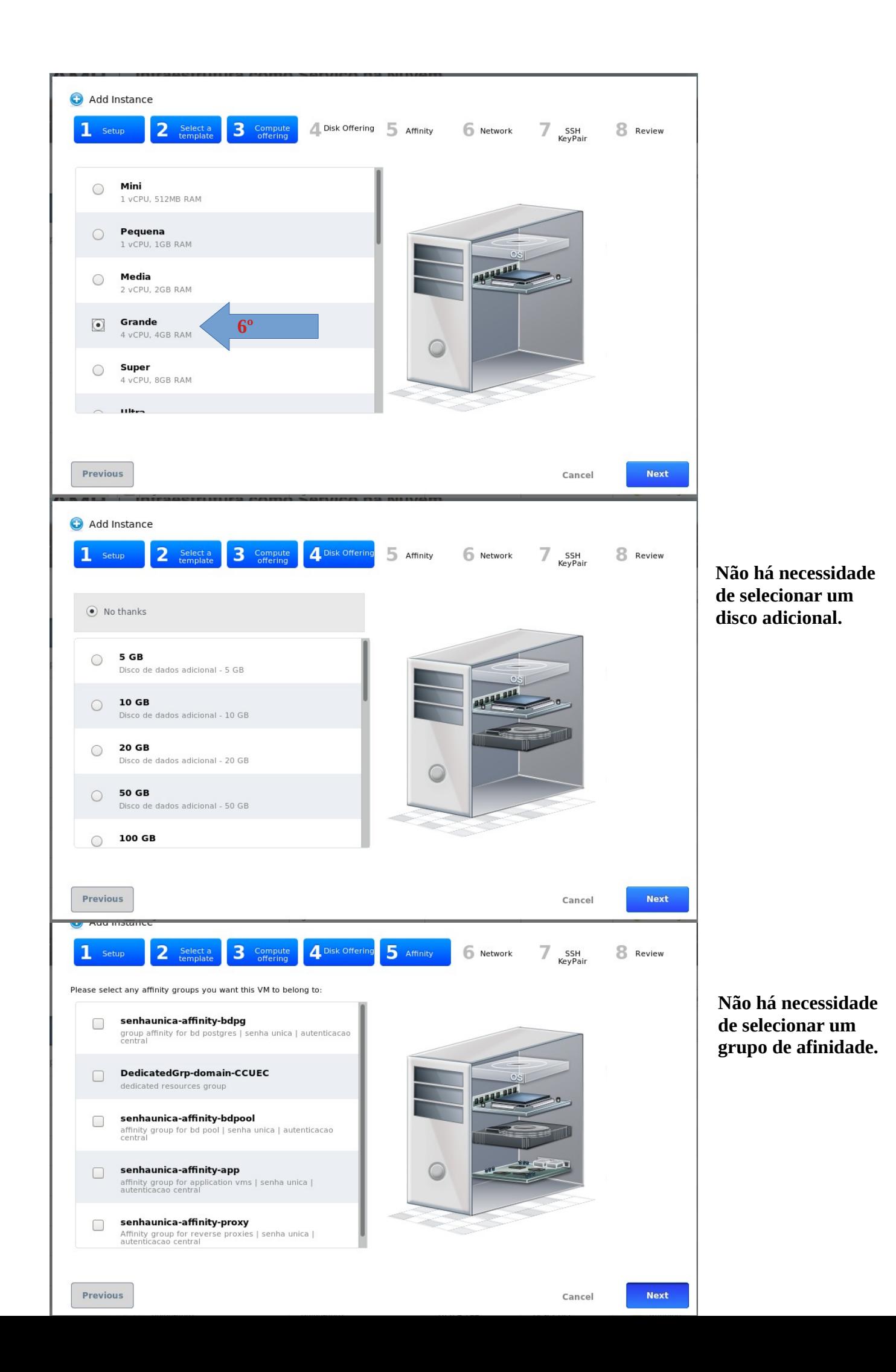

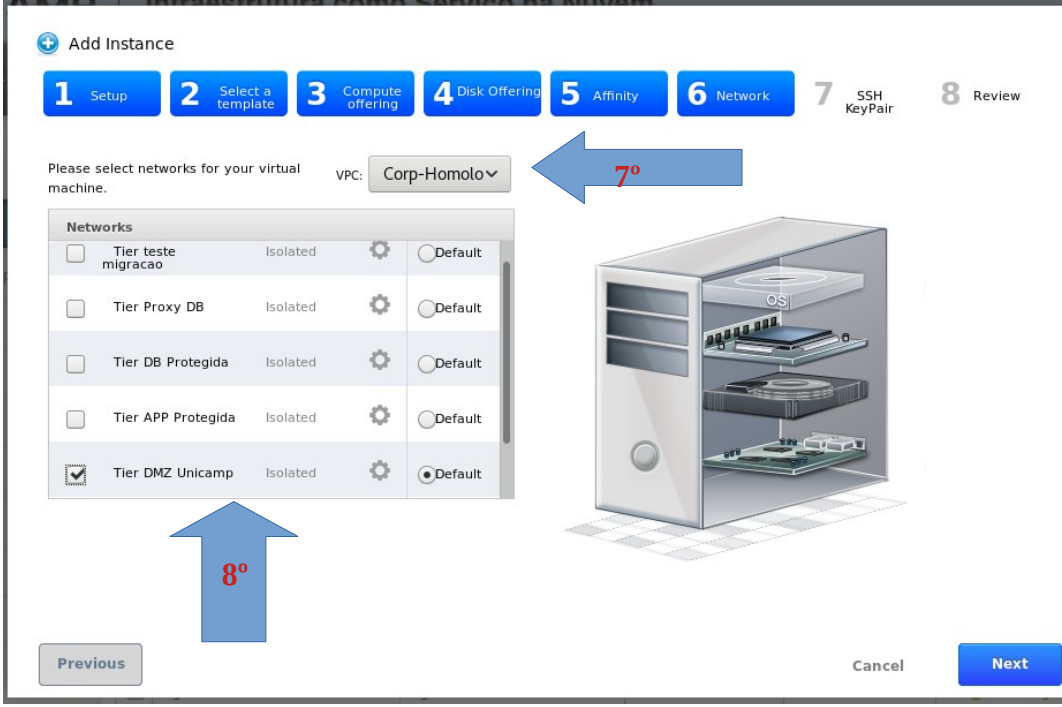

**7º Selecione o VPC da sua unidade.**

**8º Selecione a rede que será utilizada para configuração NAT Estático.**

**OBS.: Não Selecionar uma rede que já possua NAT Dinâmico.**

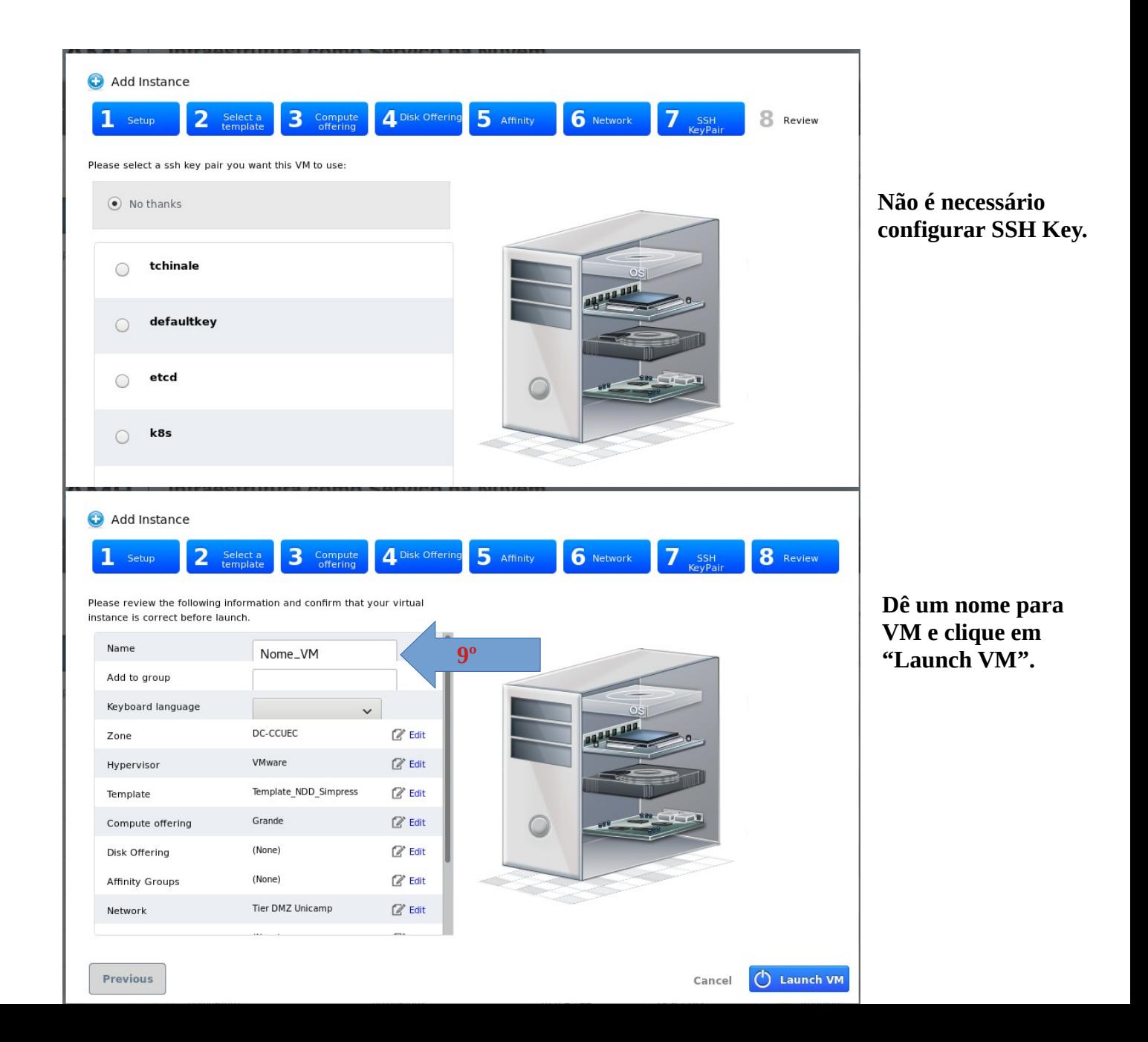

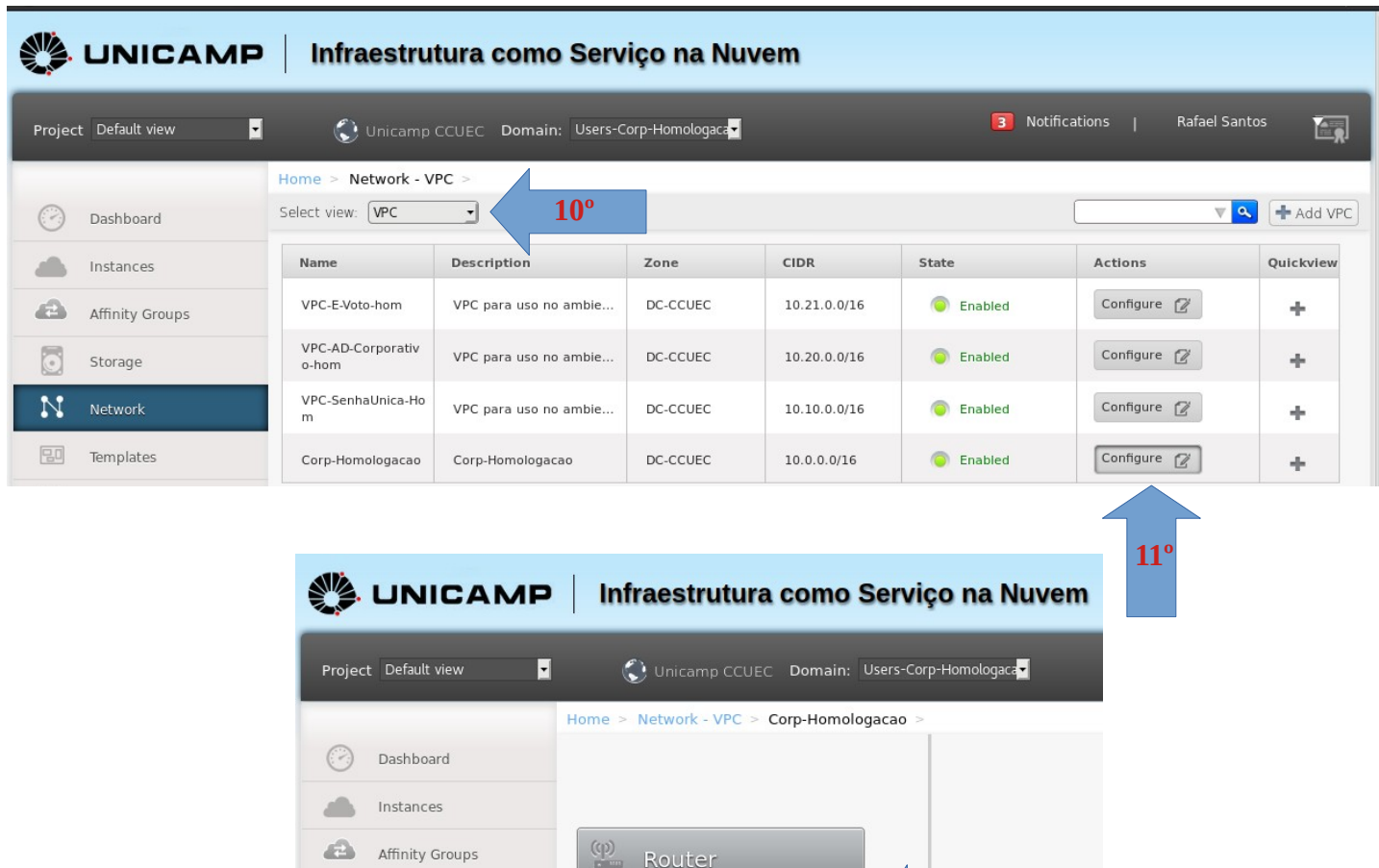

Na próxima página selecione um IP que será tornado estático, ou adquira um novo IP, caso não tenha um disponível.

O<br>Private<br>Gateways

 $\begin{array}{l} \underbrace{\mathbf{1}}_{\text{SITE-TO-SITE}} \end{array}$ 

 $\begin{tabular}{|c|c|} \hline & \multicolumn{3}{|c|}{3} \\ \hline \multicolumn{3}{|c|}{13} \\ \hline \multicolumn{3}{|c|}{\text{PUELIC IP}} \\ \hline \multicolumn{3}{|c|}{ADDRESSES} \end{tabular}$ 

7<br>Netw<br>Lists

G

N

 $\boxed{00}$ 

 $\begin{array}{|c|} \hline 0 \, \mathrm{nm} \, 0 \\ \hline 1 \, 7 \end{array}$ 

Storage

Network

Templates

Events

**12º**

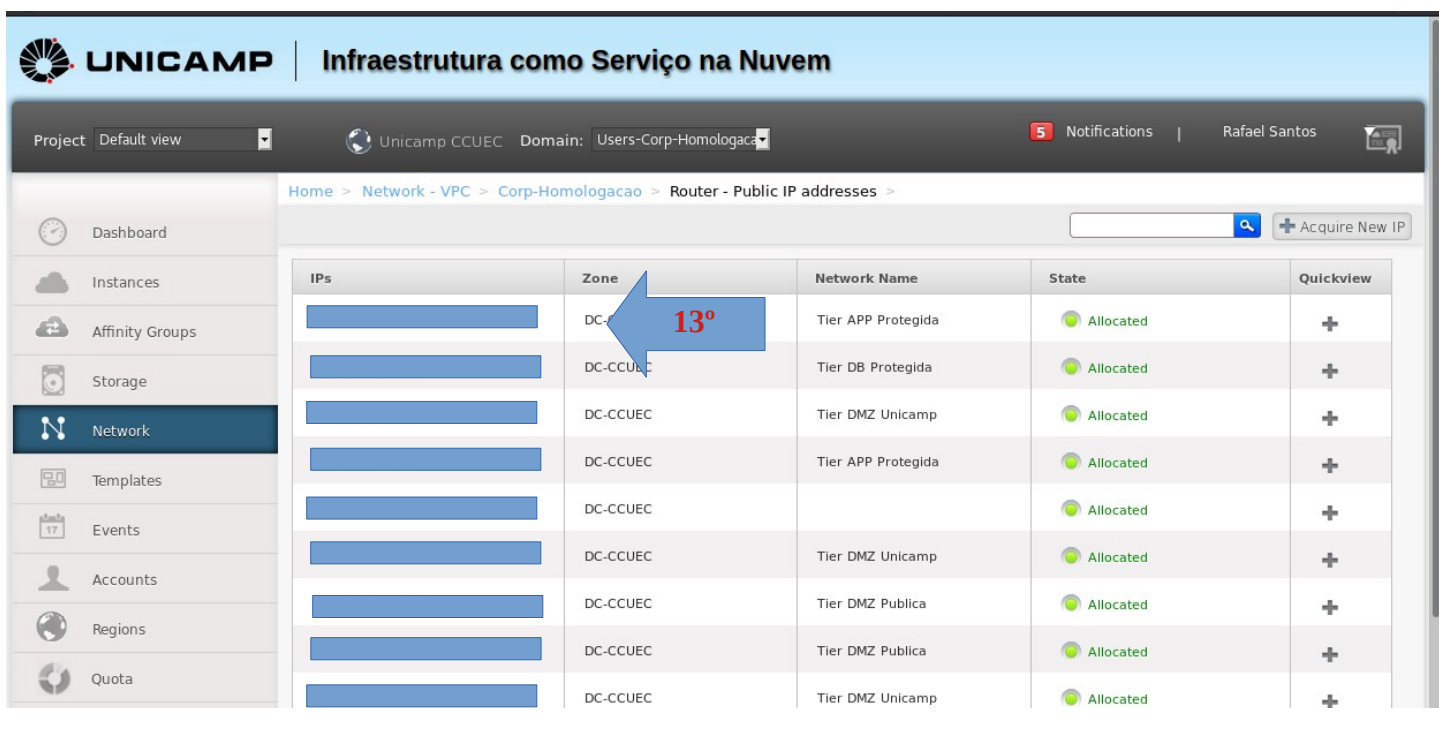

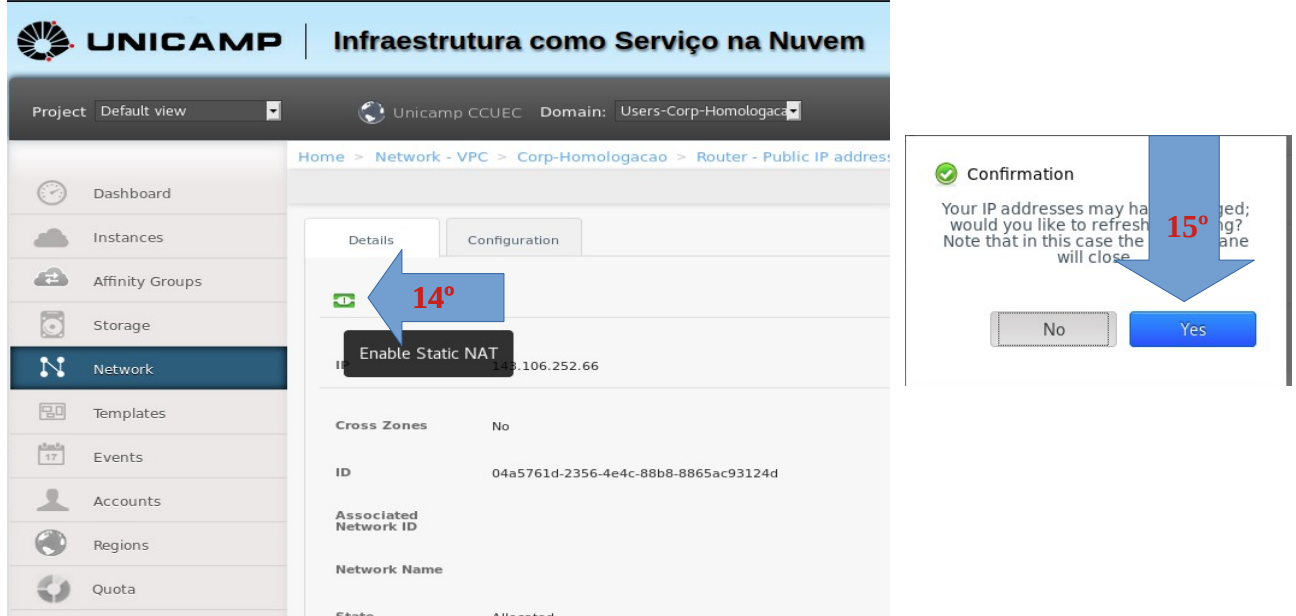

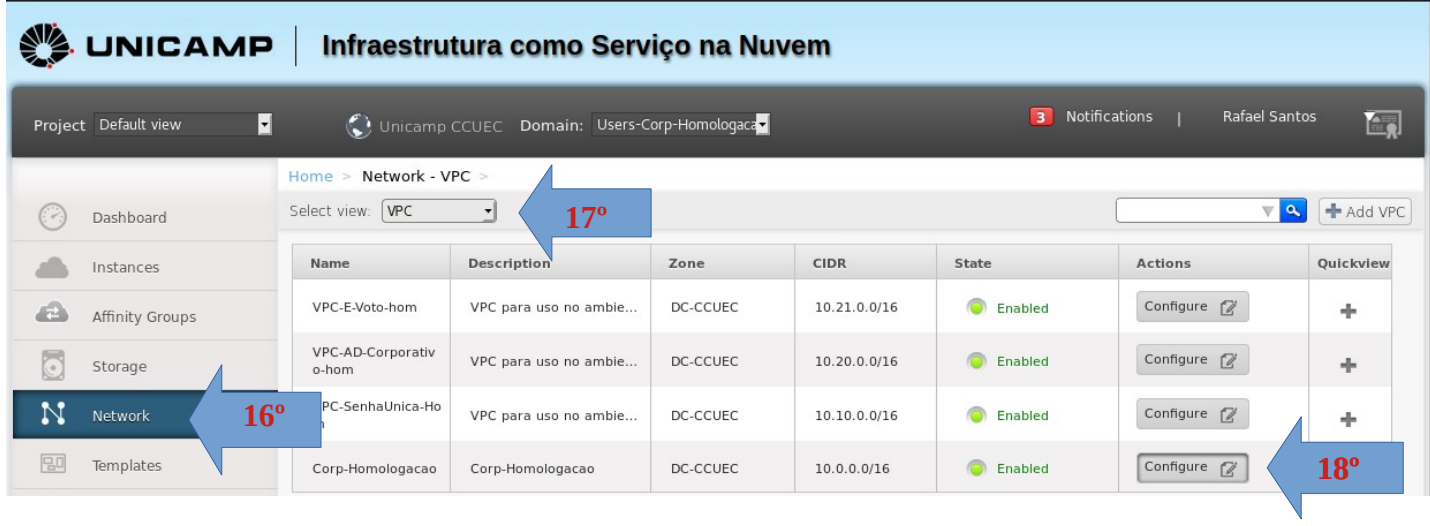

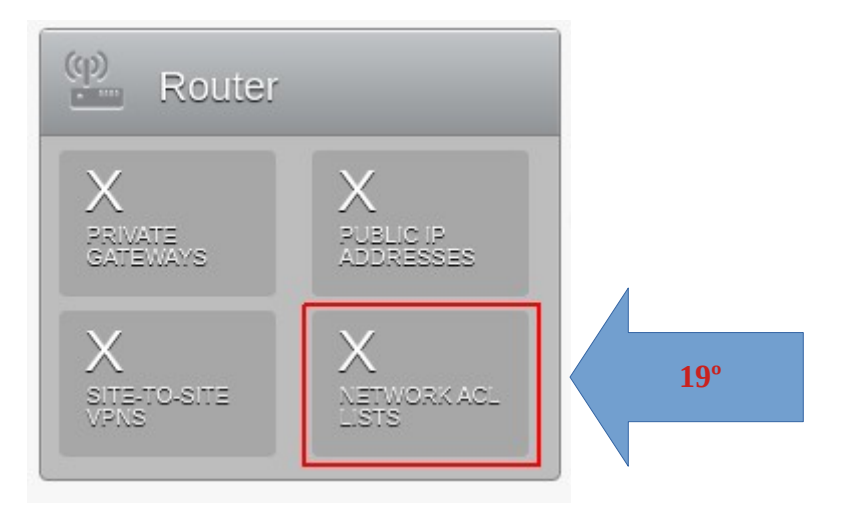

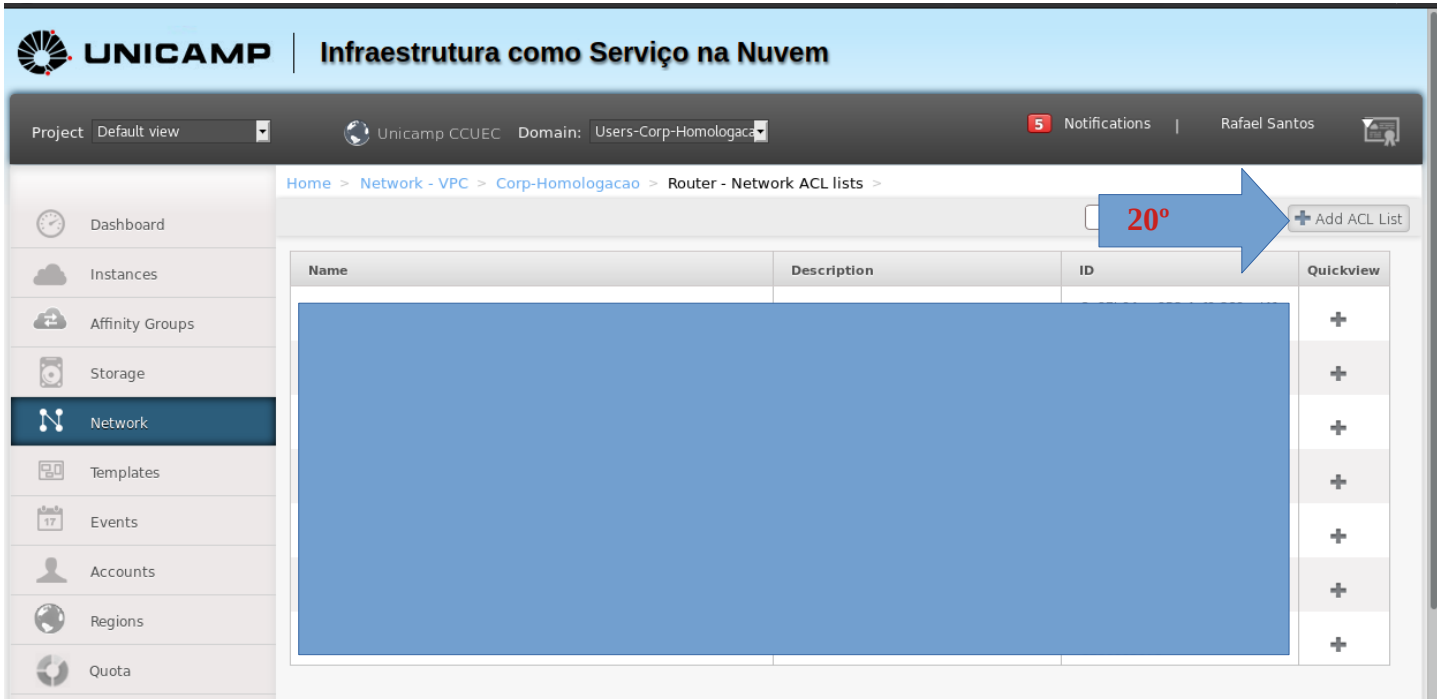

Na janela, dê um nome para nova ACL e uma breve descrição.

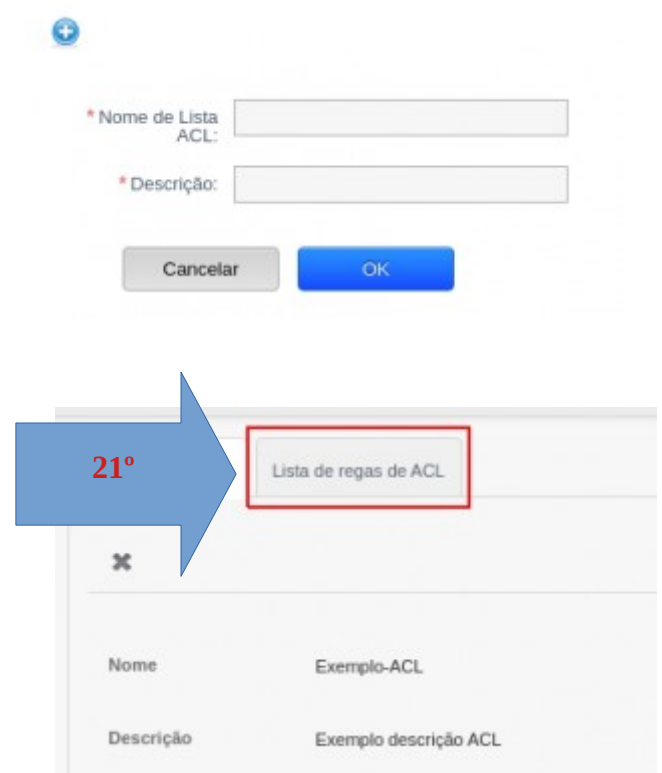

Preencha com as informações seguintes.

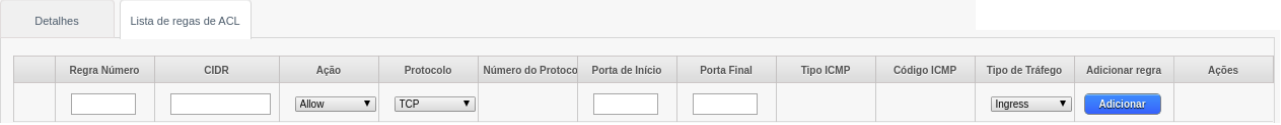

**Regra Número:** Coloque o número da regra na sequência. (**Dica**: Utilize ordem decimal, assim é possível futuras alterações com maior facilidade).

**CIDR:**O endereço que terá efeito na regra.

**Ação:** Allow ou Deny a ACL.

**Protocolo:** Selecione o protocolo desejado.

**Porta de Início:** Coloque a primeira porta da faixa.

**Porta Final:** Coloque a última porta da faixa.

**Tipo de Tráfego:** Selecione se é entrada ou saída.